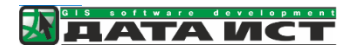

# Система «Благоустройство муниципальных территорий» Руководство пользователя

ООО «ДАТА ИСТ»

## Оглавление

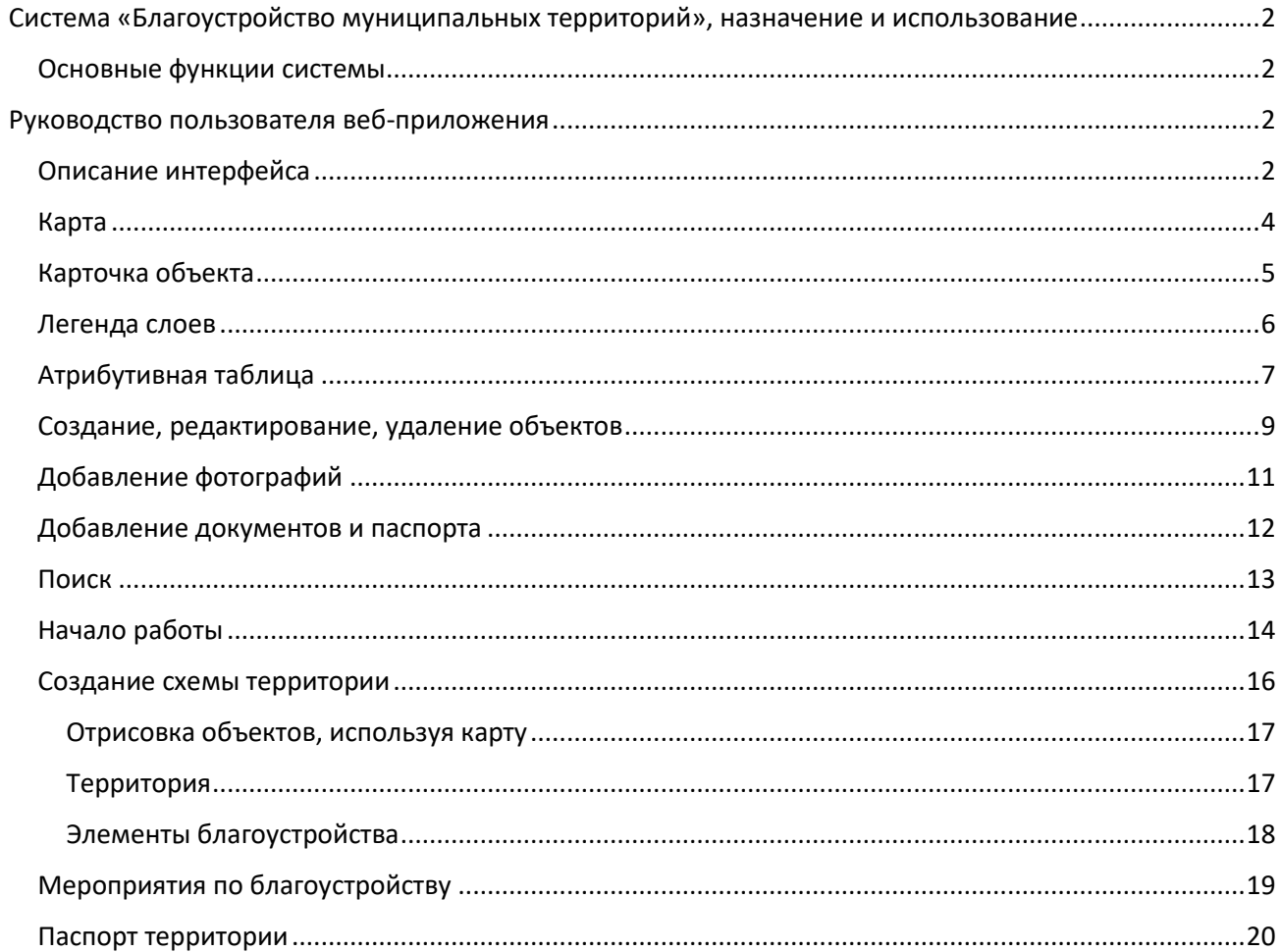

## <span id="page-2-0"></span>Система «Благоустройство муниципальных территорий», назначение и

## использование

Система «Ритуал» – геоинформационная система, предназначенная для контроля состояния и планирования обустройства территории муниципального образования. Модуль позволяет вносить актуальную информацию о состоянии общественных пространств и расположенных на них объектах благоустройства, вносить сведения о планируемых и проведенных мероприятиях по благоустройству, исполнителях и текущем статусе. Модуль автоматизирует формирование паспорта общественных территорий муниципалитета и позволяет публиковать в сети Интернет информацию о реализуемых проектах и инициативах в сфере благоустройства.

## <span id="page-2-1"></span>Основные функции системы

- Инвентаризация общественных и дворовых территорий.
	- o Составление схемы территории
	- o Актуализация состояния и характеристик объектов благоустройства
- Автоматизация формирования паспорта территории.
- Планирование и учет проведения мероприятий по благоустройству территорий, в том числе об исполнителях и текущем статусе мероприятий.
- Отслеживание сроков эксплуатации элементов благоустройства.
- Анализ площади озеленения муниципальных территорий.
- Анализ обеспеченности детскими и спортивными площадками.
- Формирование единого информационного ресурса в виде интерактивной карты общественных и дворовых территорий для специалистов и граждан с доступом через веб-интерфейс и мобильное приложение.

Система «Благоустройство муниципальных территорий» − это серверное решение, которое не требует установки на рабочее место сотрудника. Доступ осуществляется через веб интерфейс и специальное мобильное приложение.

Все данные, включая местоположение объектов, указанные на скриншотах в настоящем руководстве, являются демонстрационными.

## <span id="page-2-2"></span>Руководство пользователя веб-приложения

## <span id="page-2-3"></span>Описание интерфейса

Общий вид картографического приложения представлен на [Рис.](#page-3-0) 1. Основные элементы:

- Карта
- Карточка объекта
- Легенда
- Атрибутивная таблица
- Кнопки

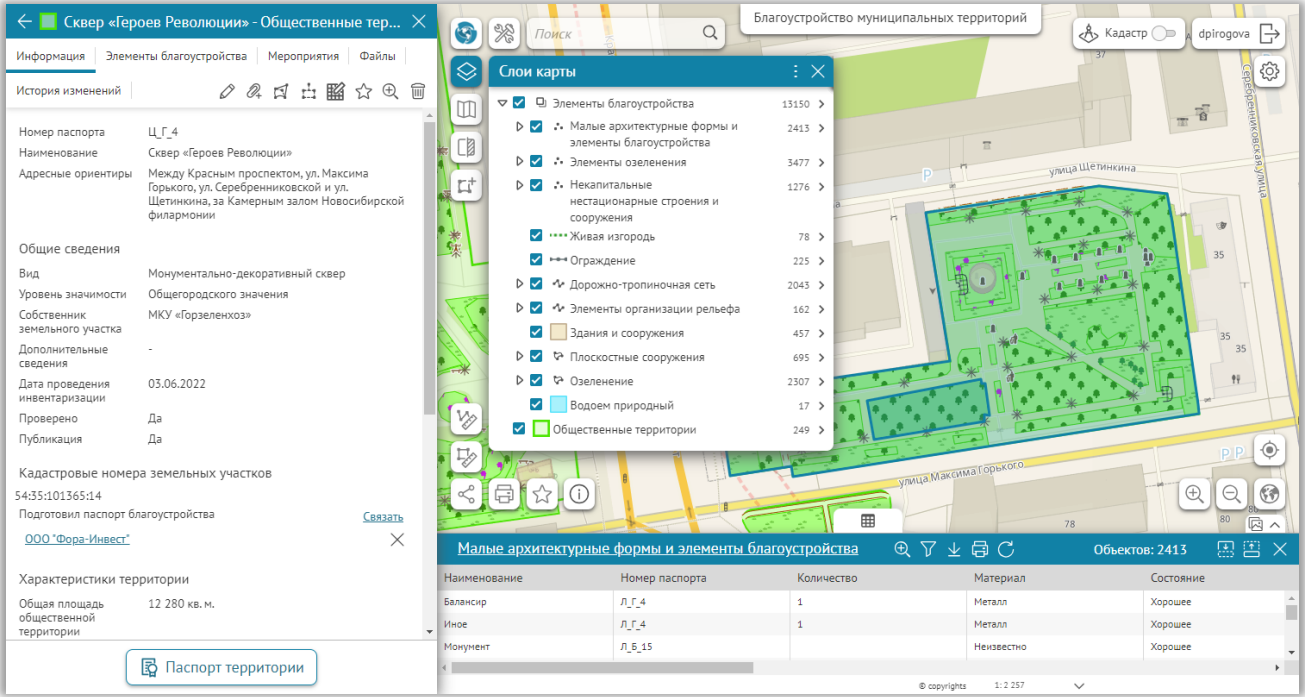

<span id="page-3-0"></span>**Рис. 1 Общий вид картографического приложения**

#### <span id="page-4-0"></span>Карта

На карте представлены общественные и дворовые территории с объектами благоустройства и зелеными насаждениями. При изменении масштаба автоматически меняется видимость объектов. Например, для просмотра схемы конкретной территории надо увеличить масштаб карты ([Рис.](#page-4-1) 2). При клике по карте откроется карточка объекта. В одной точке может быть несколько объектов, чтобы просмотреть их, нажмите на стрелку «Назад» как показана на рисунке, отобразится список всех объектов.

<span id="page-4-1"></span>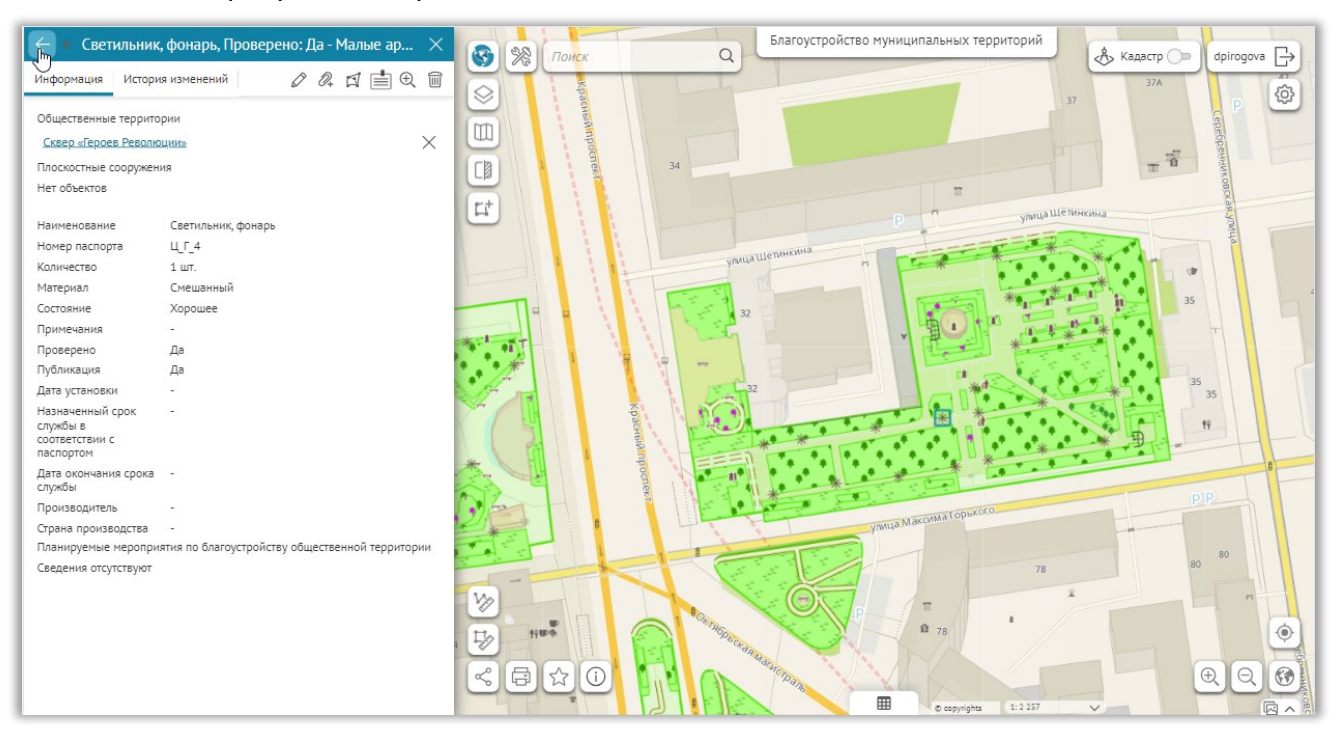

**Рис. 2 Схема территории**

## <span id="page-5-0"></span>Карточка объекта

Карточка объекта предназначена для просмотра атрибутивной информации, фотографий и файлов, прикрепленных к объекту. Также в карточке объекта отображается история его изменений. Сведения в карточках разбиты по вкладкам и разделам.

На панели инструментов в карточке объекта доступны кнопки для редактирования, добавления файловых вложений, удаления объекта, формирования отчетов, и т. д. Набор этих кнопок для различных объектов зависит от доступных инструментов для конкретного класса объектов, [Рис.](#page-5-1) 3.

Карточку можно открыть из таблицы, кликнув в точку на карте или перейдя из карточки связанного объекта.

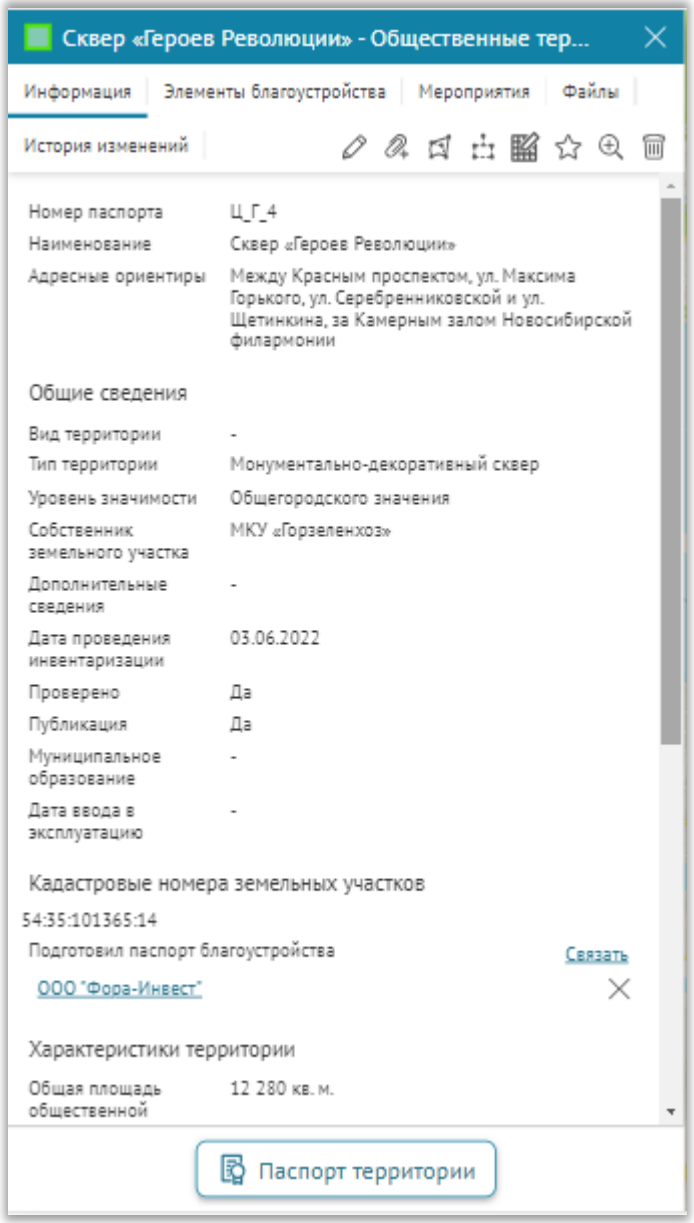

<span id="page-5-1"></span>**Рис. 3 Карточка «Территории»**

#### <span id="page-6-0"></span>Легенда слоев

С помощью легенды слоев можно управлять видимостью объектов на карте, посмотреть символику объектов и количество объектов в каждом слое. Если слой не отображается на текущем масштабе, то он в легенде обозначен серым цветом, при изменении масштаба карты видимость слоев автоматически меняется и меняется их отображение в легенде, [Рис.](#page-6-1) 4.

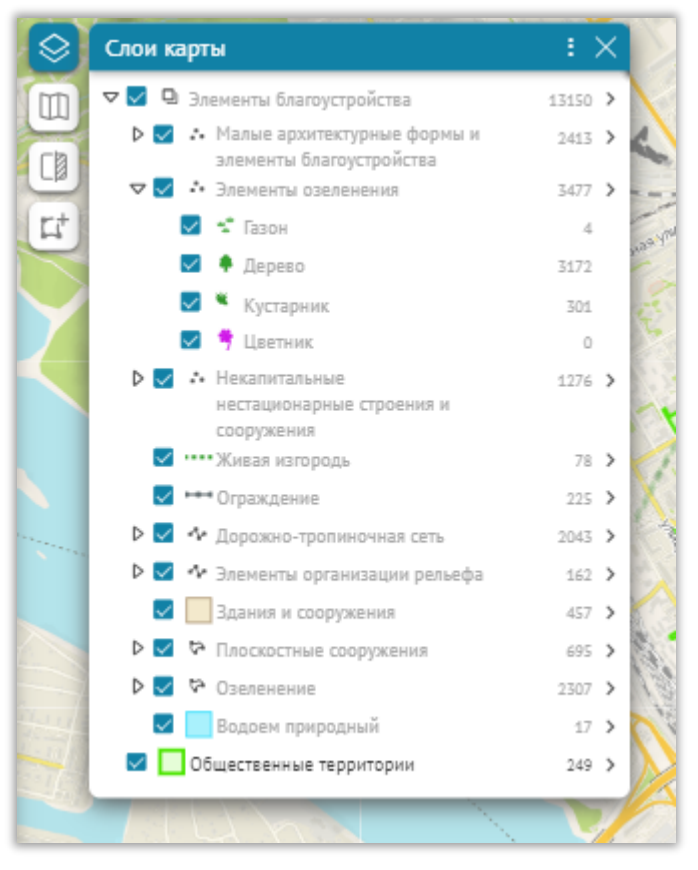

<span id="page-6-1"></span>**Рис. 4 Легенда слоев**

## <span id="page-7-0"></span>Атрибутивная таблица

Атрибутивная таблица предназначена для просмотра информации в табличном виде. Чтобы выбрать слой для просмотра, нажмите на название текущего слоя и выберите необходимый, как показано на [Рис.](#page-7-1) 5

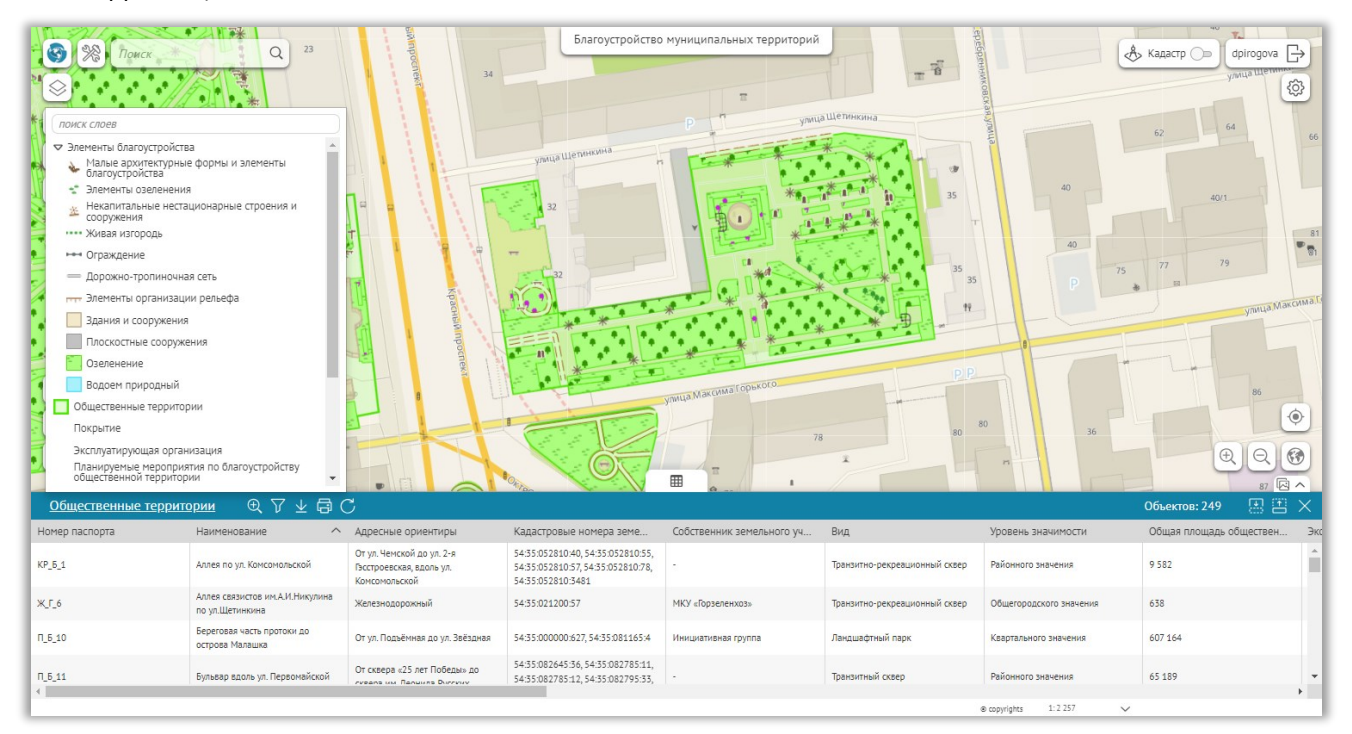

**Рис. 5 Выбор слоя в атрибутивной таблице**

<span id="page-7-1"></span>Из атрибутивной таблицы можно открыть карточку объекта, наведя курсор мыши на левый край таблицы, см. [Рис.](#page-7-2) 6.

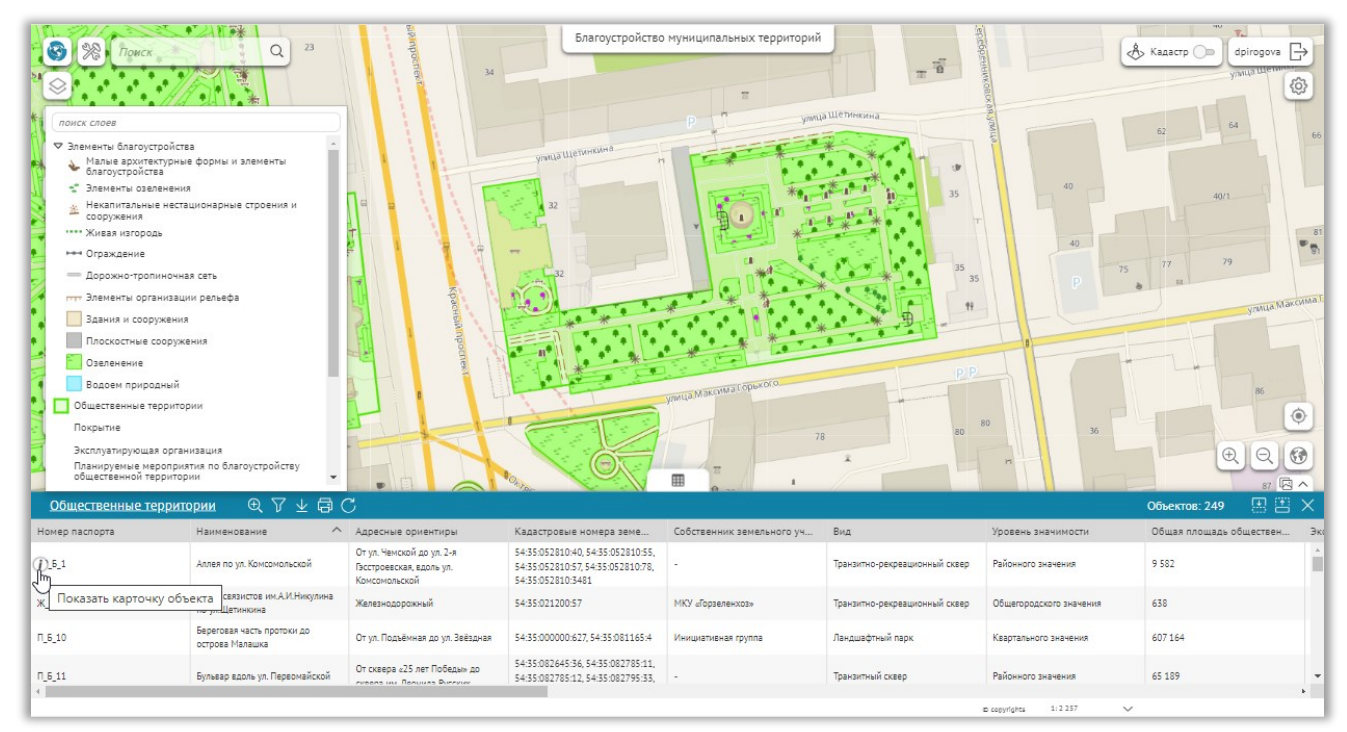

<span id="page-7-2"></span>**Рис. 6 Открытие карточки из атрибутивной таблицы**

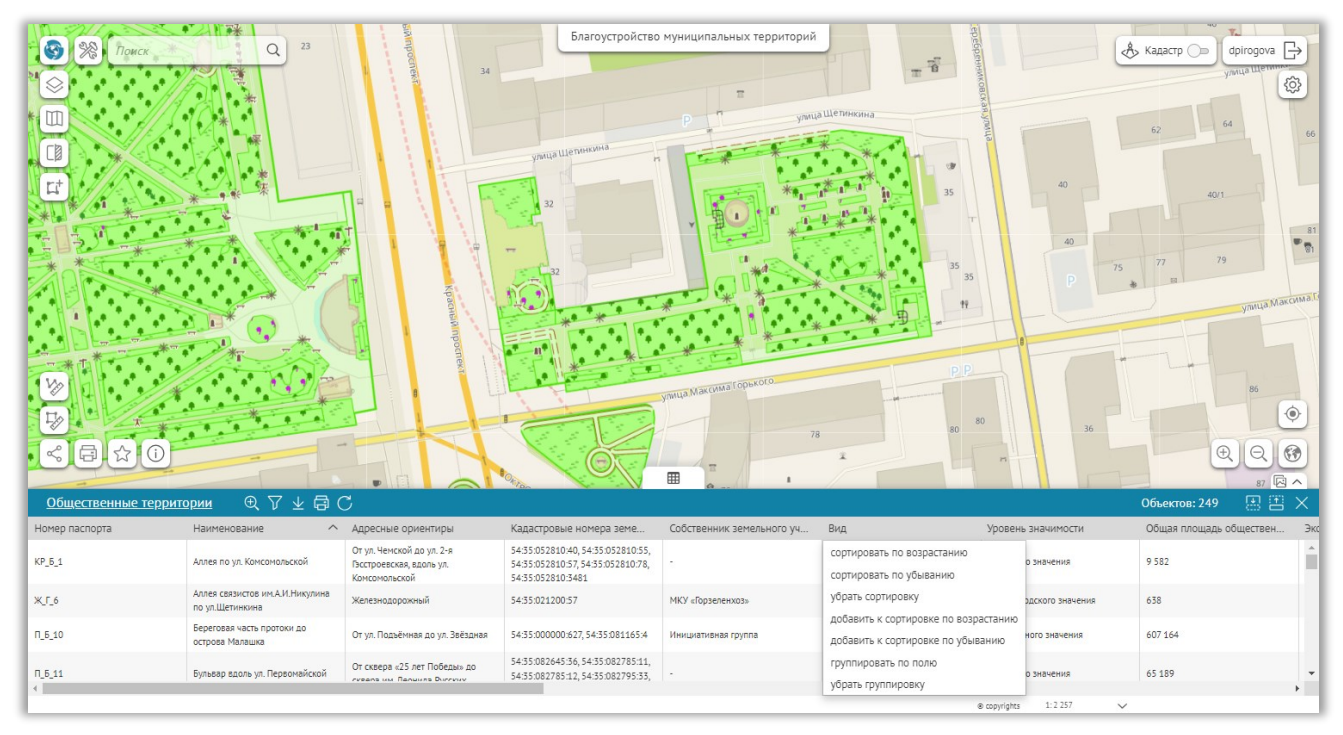

В атрибутивной таблице можно получить аналитику данных, воспользовавшись функциями сортировки и группировки по полю.

**Рис. 7 Открытие карточки из атрибутивной таблицы**

На [Рис.](#page-8-0) 8 показан пример группировки по полю «Вид». В скобках отображается количество объектов с данным значением.

|    | Общественные территории ВЗ              | $\mathbb{Q} \nabla \underline{\Psi} C$                 |                                                          |                                                                               |                               |                     |                       | Объектов: 249           | 图图× |  |
|----|-----------------------------------------|--------------------------------------------------------|----------------------------------------------------------|-------------------------------------------------------------------------------|-------------------------------|---------------------|-----------------------|-------------------------|-----|--|
|    | Номер паспорта                          | $\wedge$<br>Наименование                               | Адресные ориентиры                                       | Кадастровые номера земе                                                       | Собственник земельного уч Вид |                     | Уровень значимости    | Общая плошадь обществен |     |  |
| D. | Вид: Парк с набережной (1)              |                                                        |                                                          |                                                                               |                               |                     |                       |                         |     |  |
| D  | Вид: Дисперсный парк (3)                |                                                        |                                                          |                                                                               |                               |                     |                       |                         |     |  |
|    | ▽ Вид: Рекреационный сквер (74)         |                                                        |                                                          |                                                                               |                               |                     |                       |                         |     |  |
|    | 0.58                                    | Бульвар Грибоедовский                                  | По ул. Грибоедова от ул.<br>Ленинградской до ул. Лескова | 54:35:000000:25919                                                            | MKY «Горзеленхоз»             | Рекреационный сквер | Квартального значения | 15 655                  |     |  |
|    | X <sub>1</sub> 1                        | Бульвар «Комсомольский» по<br>Комсомольскому проспекту | От Вокзальной магистрали до ул.<br>Федора Ивачева        | 54:35:000000:23784.<br>54:35:000000:23786,<br>54:35:000000:23787.<br>$\cdots$ | MKV «Горзеленхоз»             | Рекреационный сквер | Районного значения    | 6567                    |     |  |
|    |                                         |                                                        |                                                          |                                                                               |                               |                     |                       |                         |     |  |
|    | 1:2 257<br>$\checkmark$<br>C copyrights |                                                        |                                                          |                                                                               |                               |                     |                       |                         |     |  |

**Рис. 8 Пример группировки по полю**

<span id="page-8-0"></span>Для получения определенной выборки воспользуйтесь атрибутивными фильтрами. На [Рис.](#page-9-1) 9 представлен пример, где установлен атрибутивный фильтр по «Уровню значимости». Данные выборки можно выгрузить в файл, воспользовавшись функцией «Выгрузка данных».

| ▒<br>$\mathbf{C}$<br>Поиск<br>$\Box^{\dagger}$            | Благоустройство муниципальных территорий<br>23<br>$\alpha$<br>₿ Кадастр ()<br>dpirogova $\Rightarrow$<br>$\pi^{\frac{-\overline{\alpha}}{2\alpha}}$<br>34<br><b>CONLLS LE</b><br>සූ<br>Фильтр<br>Общественные территории<br>улица Шетинкина.<br>64<br>65<br>√ Атрибутивные фильтры<br>Очистить<br>угаща Щетинкина.<br>$K$ варталь $\wedge$<br>H<br>Уровень значимости $\vee$ =<br>$\checkmark$<br>×<br>У Квартального значения<br>40<br>Выберите атрибут $\vee$<br>35<br>40/1 |                                                          |                                  |                                   |                                         |                                         |                                                                                    |  |  |  |  |
|-----------------------------------------------------------|----------------------------------------------------------------------------------------------------|----------------------------------------------------------|----------------------------------|-----------------------------------|-----------------------------------------|-----------------------------------------|------------------------------------------------------------------------------------|--|--|--|--|
| √ Пространственный фильтр<br>$\odot$<br>N<br>N<br>Буфер 0 | □ Районного значения<br>凸<br>ь<br>$\Sigma$<br>метры<br>$\checkmark$                                                                                                    | □ Общегородского значения                                |                                  | улица Максима Горького<br>78<br>冊 | 35<br>35<br>44<br>80<br>80 <sub>1</sub> | 40<br>75<br>36                          | 81<br>79<br>77<br><b>STANJA Makcuma D</b><br>86<br>◉<br>$_{\oplus}$<br>e<br>87 园 へ |  |  |  |  |
|                                                           | $Q \nabla$<br>VOC<br>思書<br>区<br>$\times$<br>Общественные территории<br>Объектов: 111 из 249                                                                                                    |                                                          |                                  |                                   |                                         |                                         |                                                                                    |  |  |  |  |
| Номер паспорта                                            | Наименование                                                                                                    | Выгрузка данных                                          | Кадастровые номера земе          | Собственник земельного уч         | Вид.                                    | Уровень значимости                      | Общая площадь обществен<br>Эко                                                     |  |  |  |  |
| $n_{.6,10}$                                               | Береговая часть протоки до<br>острова Малашка                                                                                                    | От ул. Подъёмная до ул. Звёздная                         | 54:35:000000:627, 54:35:081165:4 | Инициативная группа               | Ландшафтный парк                        | Квартального значения                   | 607164                                                                             |  |  |  |  |
| 0 F8                                                      | Бульвар Грибоедовский                                                                                                    | По ул. Грибоедова от ул.<br>Ленинградской до ул. Лескова | 54:35:000000:25919               | МКУ «Горзеленхоз»                 | Рекреационный сквер                     | Квартального значения                   | 15 655                                                                             |  |  |  |  |
| KALF_4                                                    | Бульвар «Материнской славы» по<br>ул. Богдана Хмельницкого                                                                                                    | Ул. Богдана Хмельницкого, 8, 10                          | 54:35:042185:3177                | MKV «Горзеленхоз»                 | Транзитно-рекреационный сквер           | Квартального значения                   | 2517                                                                               |  |  |  |  |
| R.E.6                                                     | Бульвар по ул. Геодезической                                                                                                    | Ул. Геодезическая, 15, 19                                | 54:35:064305:54                  | MKV «Горзеленхоз»                 | Транзитная зона                         | Квартального значения                   | 4778                                                                               |  |  |  |  |
| n n s                                                     | <b>Rynsean no yn Thonneisunii</b>                                                                                                    | Vn Thonneliuse 157/7 x1 u 130/1                          | 54:35:000000:21154.              | MKV »Голзапанулз»                 | Тпомоитире злив                         | Кезптального значение                   | 20.586<br>s.                                                                       |  |  |  |  |
|                                                           |                                                                                                    |                                                          |                                  |                                   |                                         | 1:2.257<br>$\checkmark$<br>c copyrights |                                                                                    |  |  |  |  |

**Рис. 9 Пример выборки данных по значению поля для выгрузки в файл**

## <span id="page-9-1"></span><span id="page-9-0"></span>Создание, редактирование, удаление объектов

Для создания объектов предназначен инструмент «Создание новых объектов».

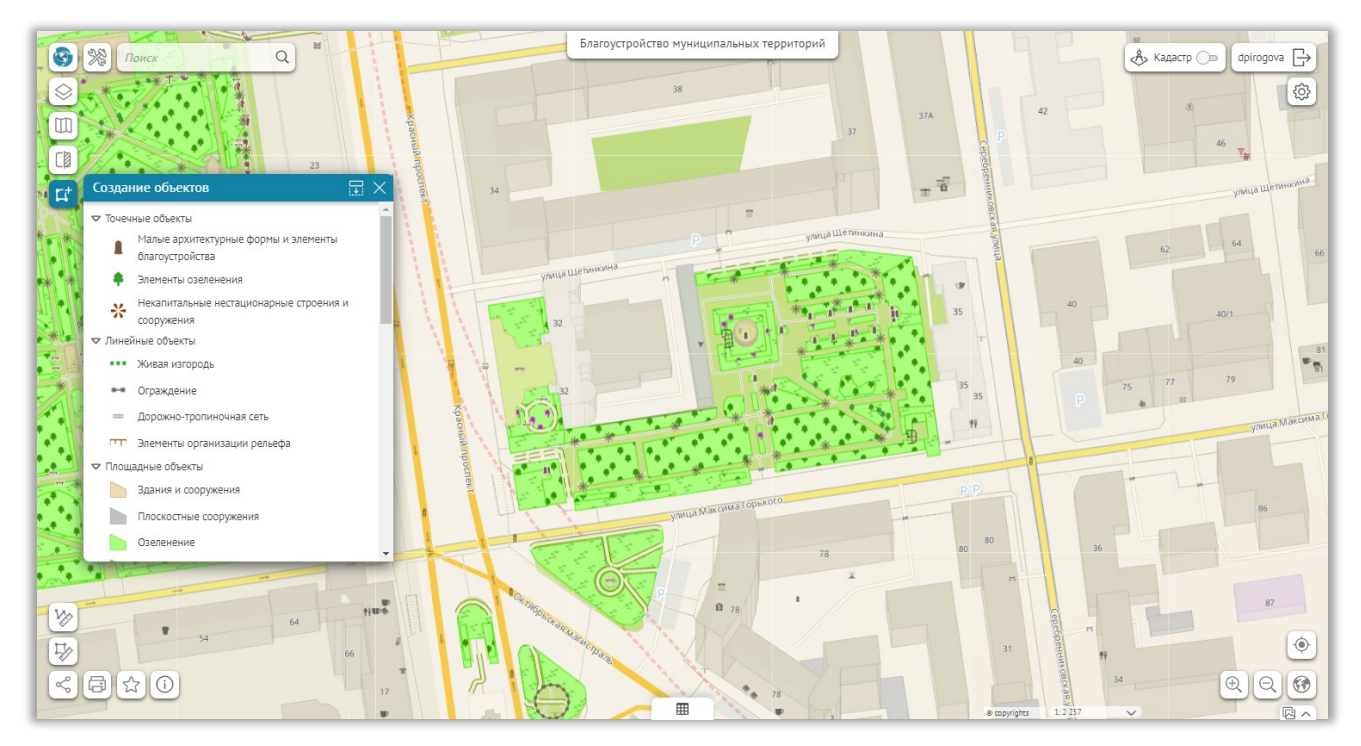

**Рис. 10 Создание новых объектов**

Для редактирования атрибутивной информации, изменения геометрии (местоположения) или удаления объекта воспользуйтесь панелью инструментов в карточке объекта, изображенной н[а Рис.](#page-10-0) 11.

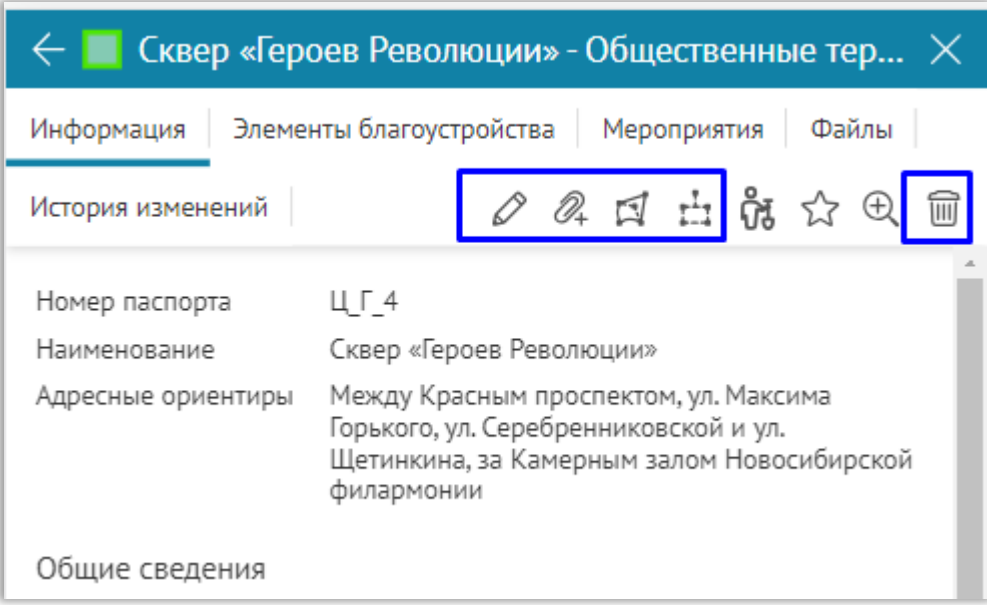

<span id="page-10-0"></span>**Рис. 11 Панель инструментов в карточке объекта**

## <span id="page-11-0"></span>Добавление фотографий

В системе предусмотрена возможность добавления фотографий, это можно сделать как с помощью мобильного приложения, так и через веб-портал. Откройте карточку объекта, перейдите на вкладку «Файлы», нажмите «Добавить файл» в блоке фотографии ([Рис.](#page-11-1) 12). Выберите фотографии, сохраните изменения.

<span id="page-11-1"></span>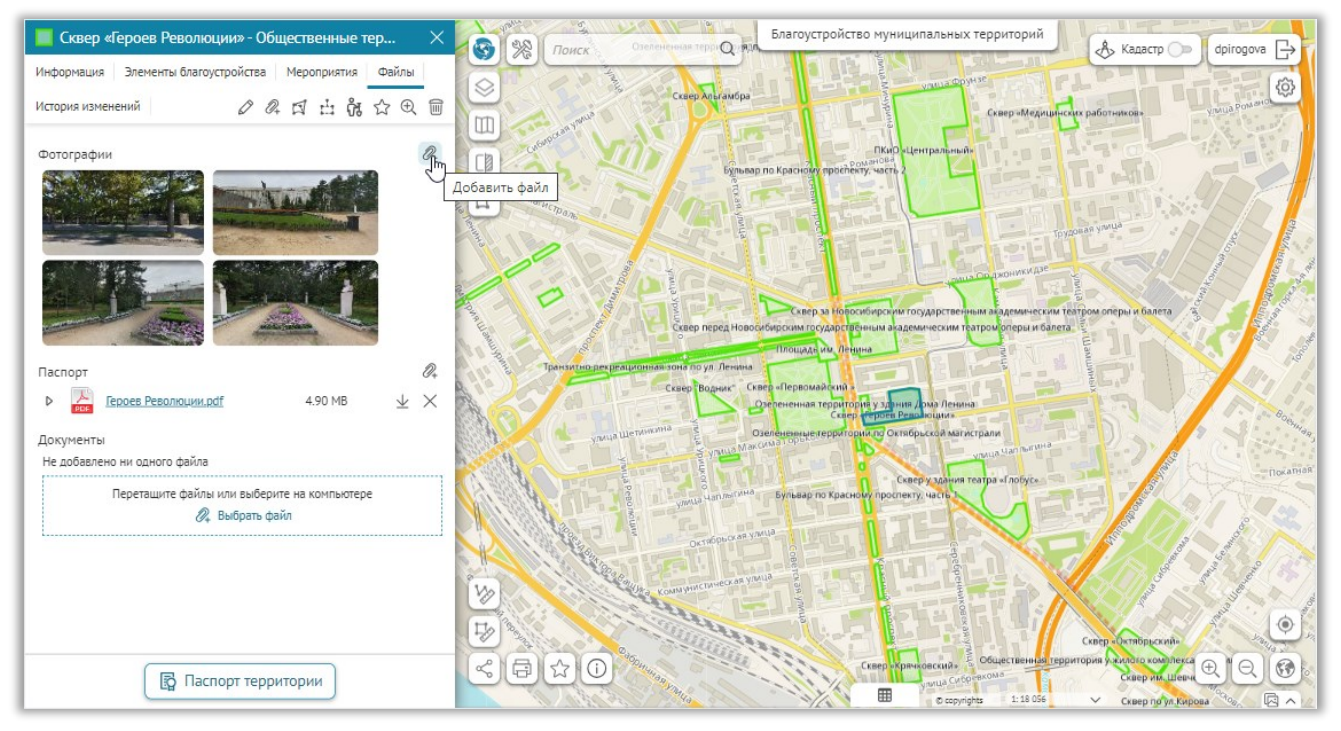

**Рис. 12 Добавление фотографий**

## <span id="page-12-0"></span>Добавление документов и паспорта

В системе предусмотрена возможность добавления документов. Откройте карточку объекта, перейдите на вкладку «Файлы», нажмите «Добавить файл» в блоке Документы ([Рис.](#page-12-1)  [13](#page-12-1)). Выберите документы, сохраните изменения.

Для паспорта территории предусмотрен специальный блок. Следует добавлять паспорт территории в блоке «Паспорт».

<span id="page-12-1"></span>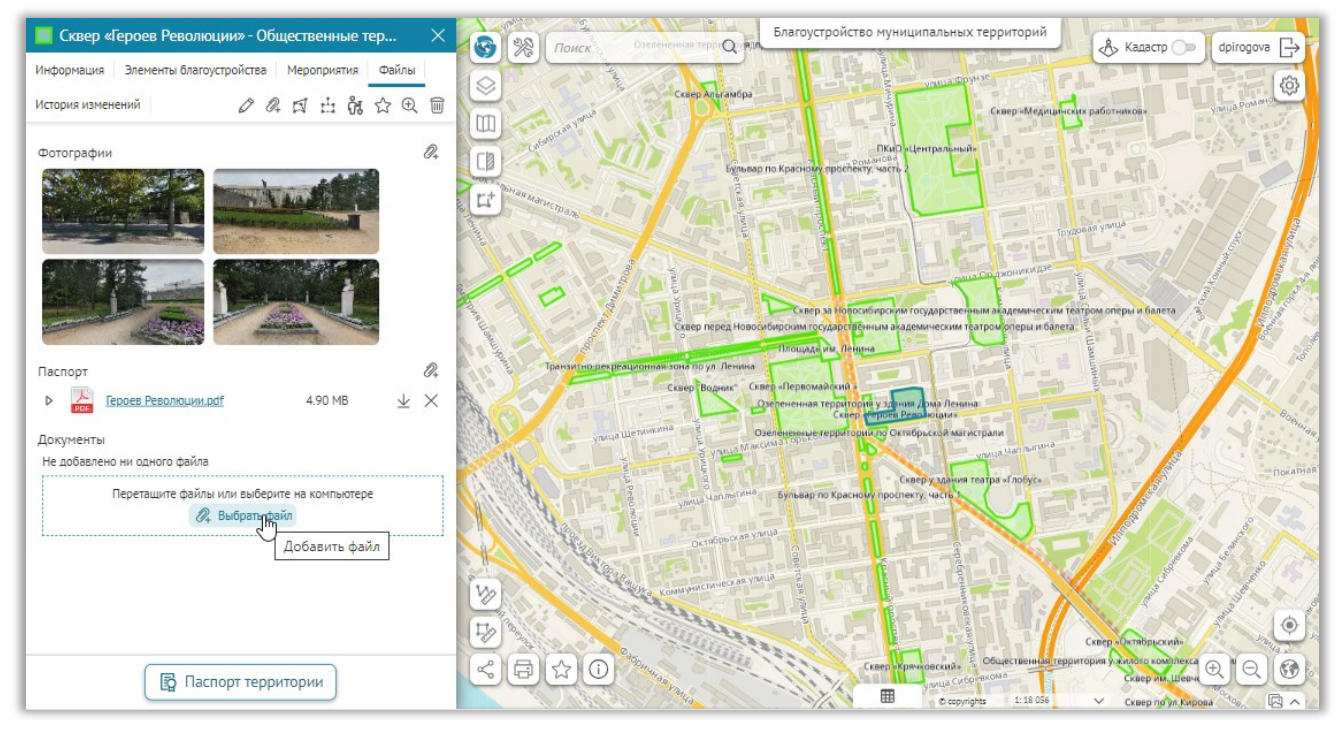

**Рис. 13 Добавление документов и паспорта**

## <span id="page-13-0"></span>Поиск

В системе работает поиск. Введите поисковый запрос в строку поиска, см. [Рис.](#page-13-1) 14.

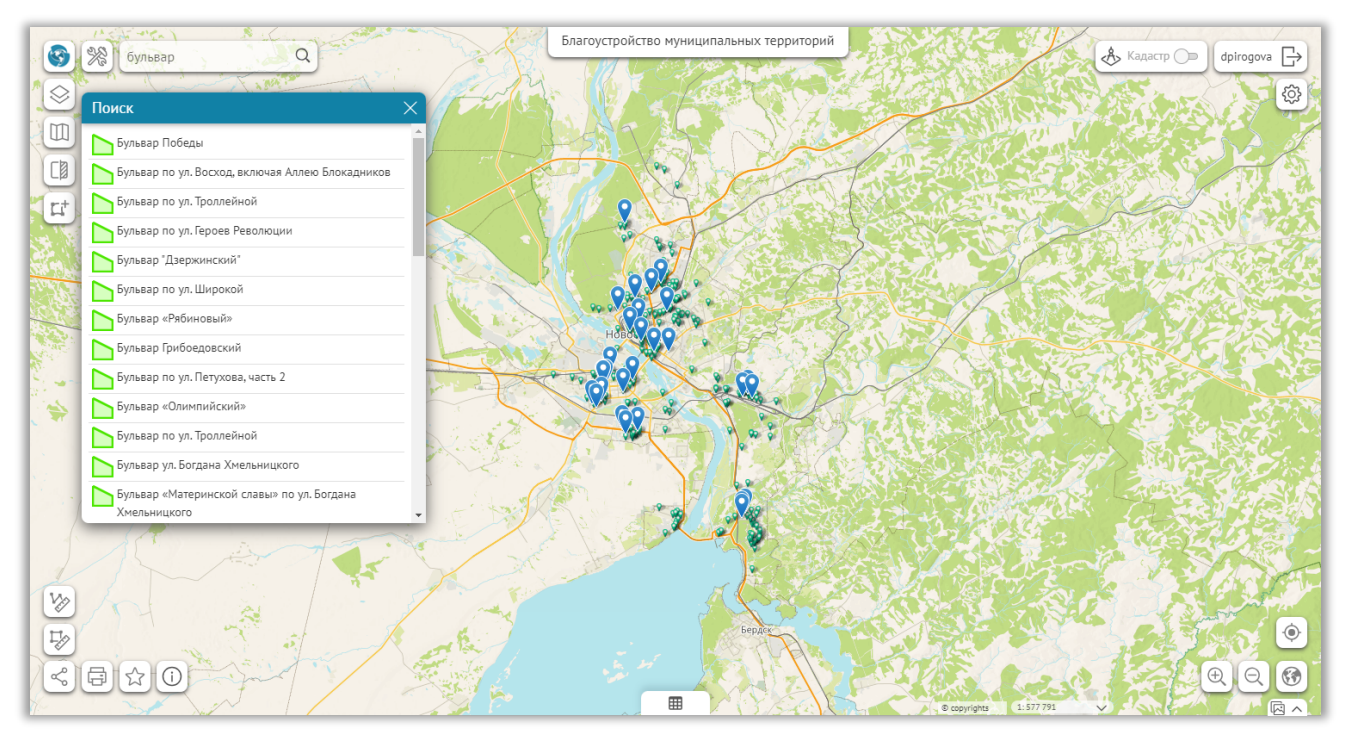

<span id="page-13-1"></span>**Рис. 14 Поиск**

## <span id="page-14-0"></span>Начало работы

Откройте веб-приложение «Благоустройство муниципальных территорий» в браузере. Неавторизованному пользователю показывается только публичная часть информации. Для получения доступа с правами администратора необходимо авторизоваться в системе. Для этого нажмите на кнопку «Войти».

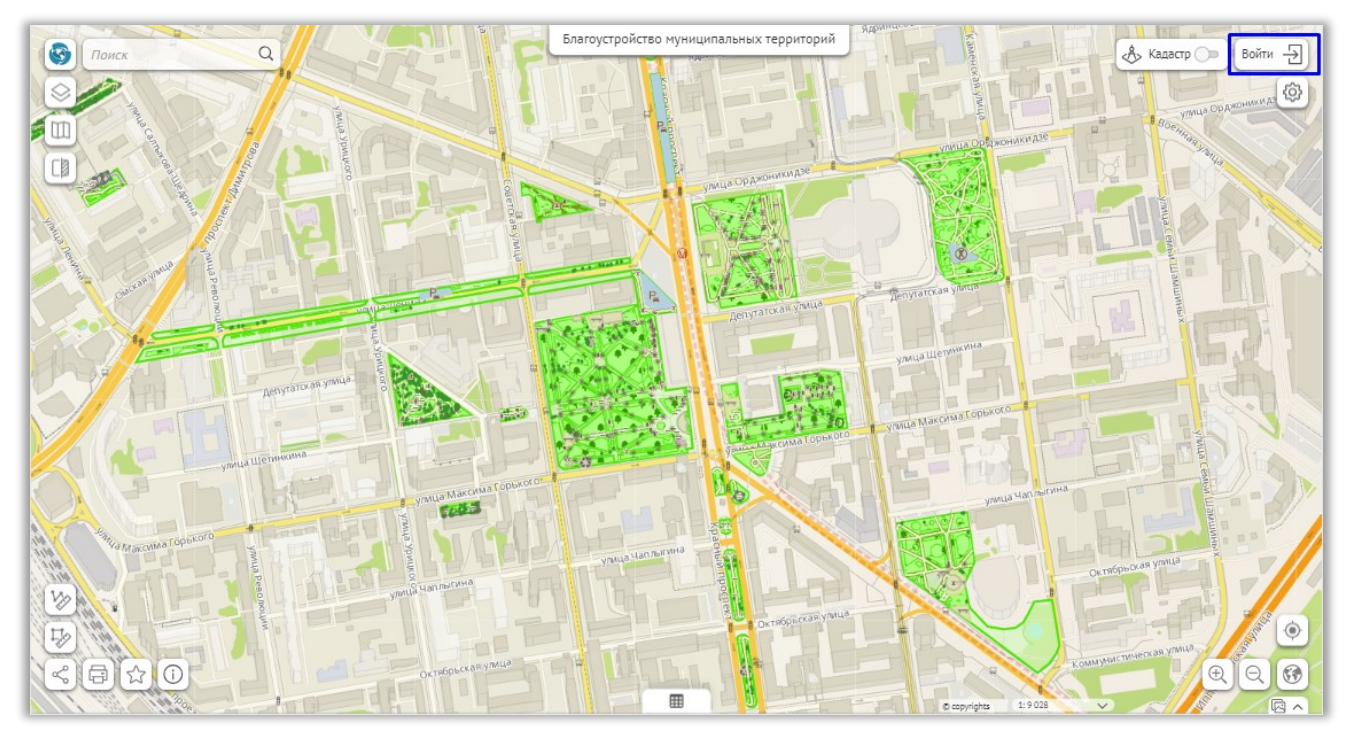

**Рис. 15 Вход в систему**

В открывшемся окне авторизации введите логин, пароль и еще раз нажмите «Войти». После авторизации станет доступна вся информация и функционал в соответствии с правами пользователя. Если в системе недоступны функции, описанные в данном руководстве, обратитесь к администратору для расширения прав вашей учетной записи.

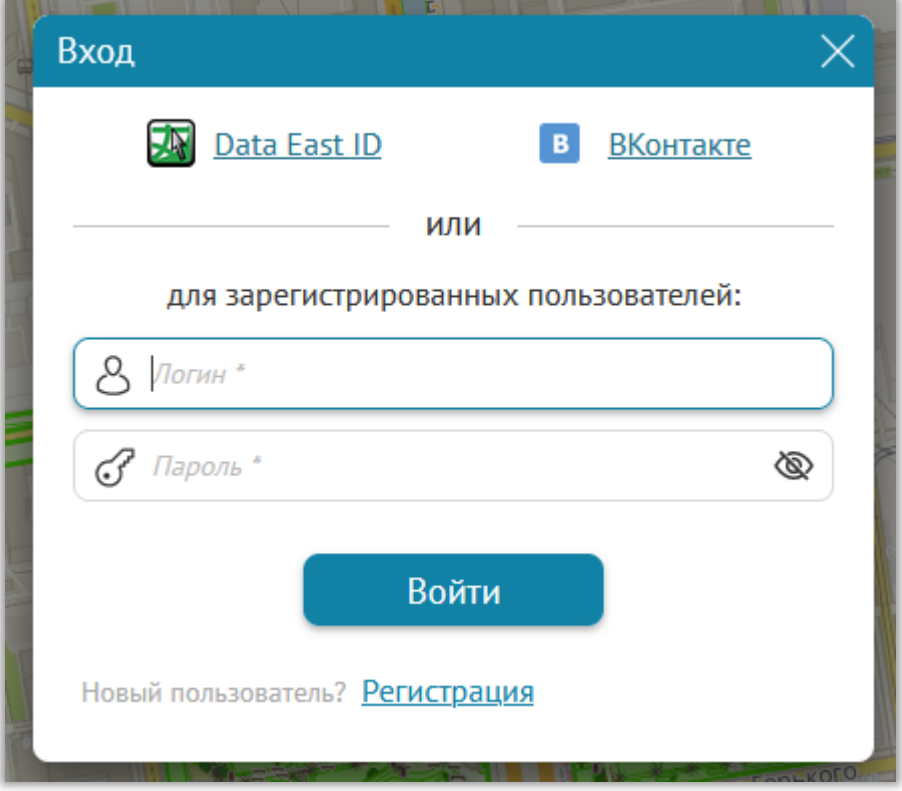

**Рис. 16 Окно авторизации**

#### <span id="page-16-0"></span>Создание схемы территории

Схема территории состоит из следующих объектов:

- Границы территории
- Малые архитектурные формы и элементы благоустройства
- Элементы озеленения
- Некапитальные нестационарные строения и сооружения
- Живая изгородь
- Ограждение
- Дорожно-тропиночная сеть
- Элементы организации рельефа
- Здания и сооружения
- Плоскостные сооружения
- Озеленение
- Водоем природный

В системе предусмотрены следующие возможности создания объектов:

- Загрузка данных из файла (.xlsx, .csv, .shp, .dbf).
- Отрисовка объектов в веб-приложении, используя карту.
- Создание объектов с помощью мобильного приложения, используя функции геолокации.

#### <span id="page-17-0"></span>Отрисовка объектов, используя карту

Отрисовка объектов может производиться по контурам базовой карты или по космическому снимку. Для удобства сопоставления базовой карты и космического снимка можно воспользоваться инструментом «Шторка», как показано н[а Рис.](#page-17-2) 17.

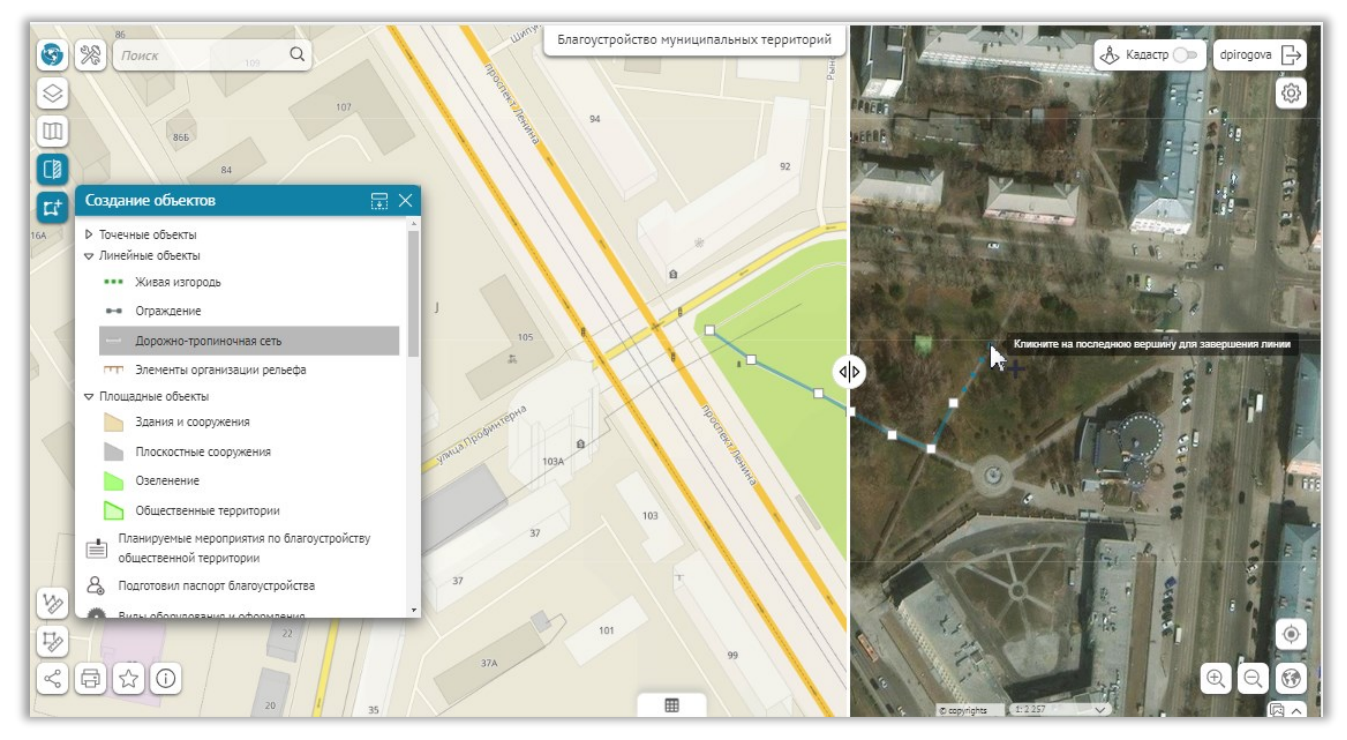

**Рис. 17 Отрисовка объектов при помощи инструмента «Шторка»**

#### <span id="page-17-2"></span><span id="page-17-1"></span>Территория

Территория является обязательным элементом системы. Объекты, расположенные вне территорий, не будут включены в отчеты. Если необходимо создать объект, состоящий из одного элемента, например парковка, то необходимо создать территорию, совпадающую по геометрии с этим объектом.

Для создания новой территории воспользуйтесь инструментом создания объектов. (см. раздел [Создание, редактирование, удаление объектов](#page-9-0)). Нарисуйте границы территории, заполните атрибутивную информацию. Площадные показатели рассчитываются автоматически.

Для редактирования, изменения границ или удаления объекта воспользуйтесь панелью инструментов в карточке объекта.

#### <span id="page-18-0"></span>Элементы благоустройства

Для создания элементов благоустройства, расположенных на территории, воспользуйтесь инструментом создания объектов. (см. раздел [Создание, редактирование](#page-9-0), [удаление объектов](#page-9-0)). Задайте расположение объекта на территории, заполните атрибутивную информацию. Площадные показатели рассчитываются автоматически. Все объекты, расположенные на территории, автоматически добавляются в карточку территории и отображаются на вкладке «Элементы благоустройства», как показано на [Рис.](#page-18-1) 18.

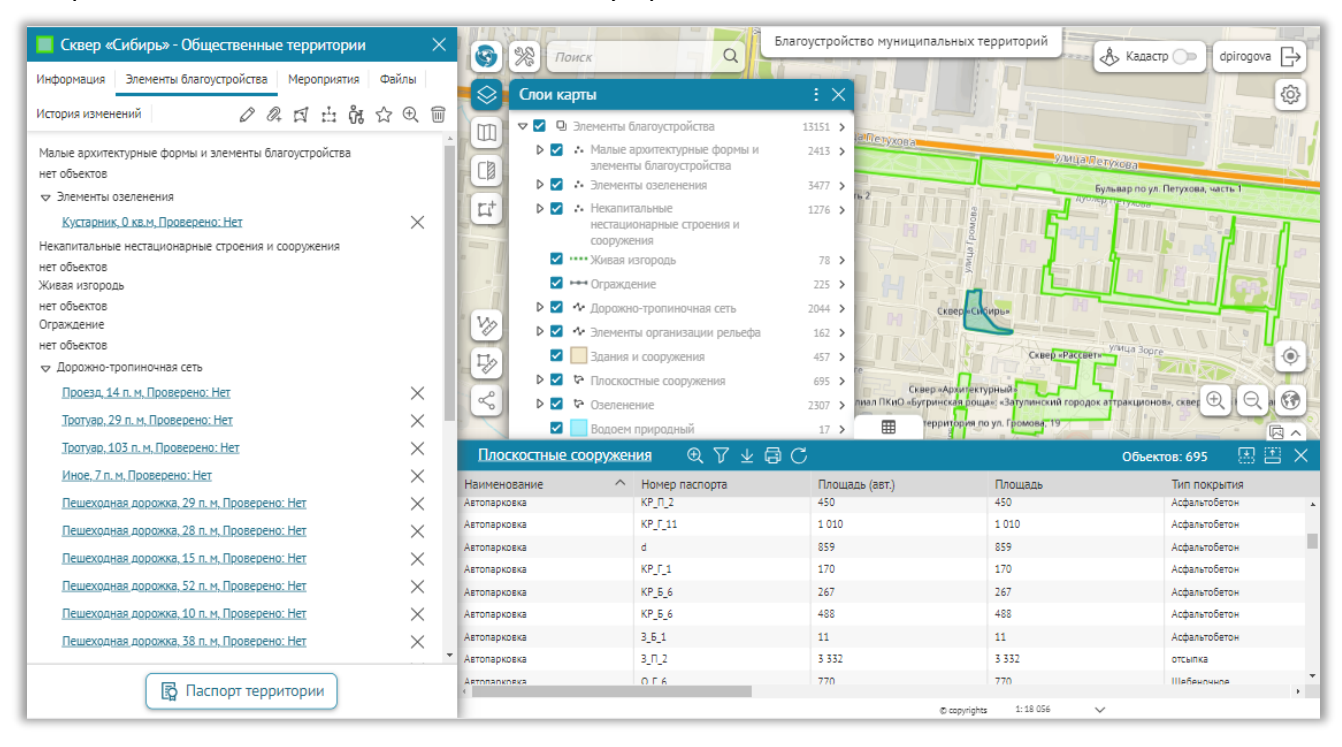

**Рис. 18 Элементы благоустройства в карточке территории**

<span id="page-18-1"></span>Объекты, расположенные на плоскостных сооружениях, автоматически добавляются в карточку Плоскостного сооружения, и отображается в его карточке также, как и в карточке территории.

Для редактирования, изменения местоположения или удаления объекта воспользуйтесь панелью инструментов в карточке объекта.

## <span id="page-19-0"></span>Мероприятия по благоустройству

Для создания Мероприятий существуют специальные кнопки, см. [Рис.](#page-19-1) 19. Откройте карточку территории или объекта благоустройства, к которому относится мероприятие и нажмите кнопку «Добавить мероприятие по благоустройству». Все мероприятия отображаются в карточке соответствующего объекта на вкладке «Мероприятия».

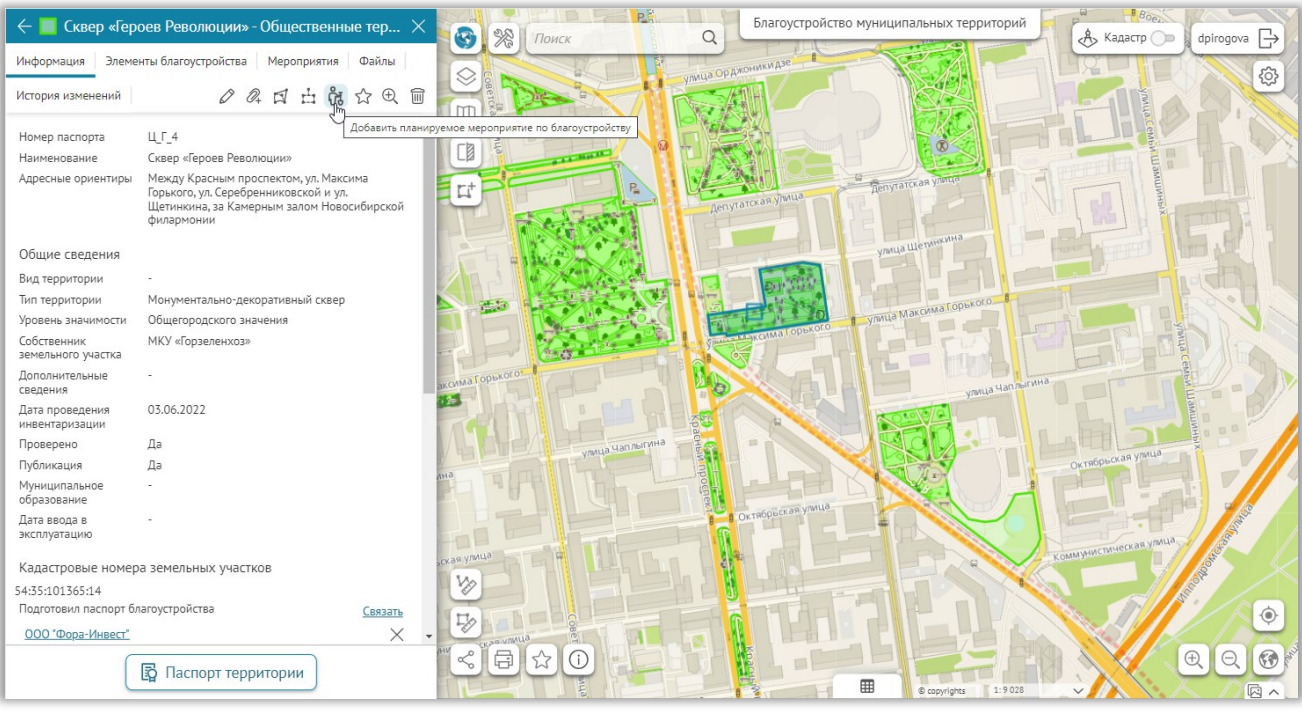

<span id="page-19-1"></span>**Рис. 19 Добавление мероприятий**

#### <span id="page-20-0"></span>Паспорт территории

Для формирования паспорта территории откройте карточку территории и запустите инструмент формирования паспорта ( [Рис.](#page-20-1) 20).

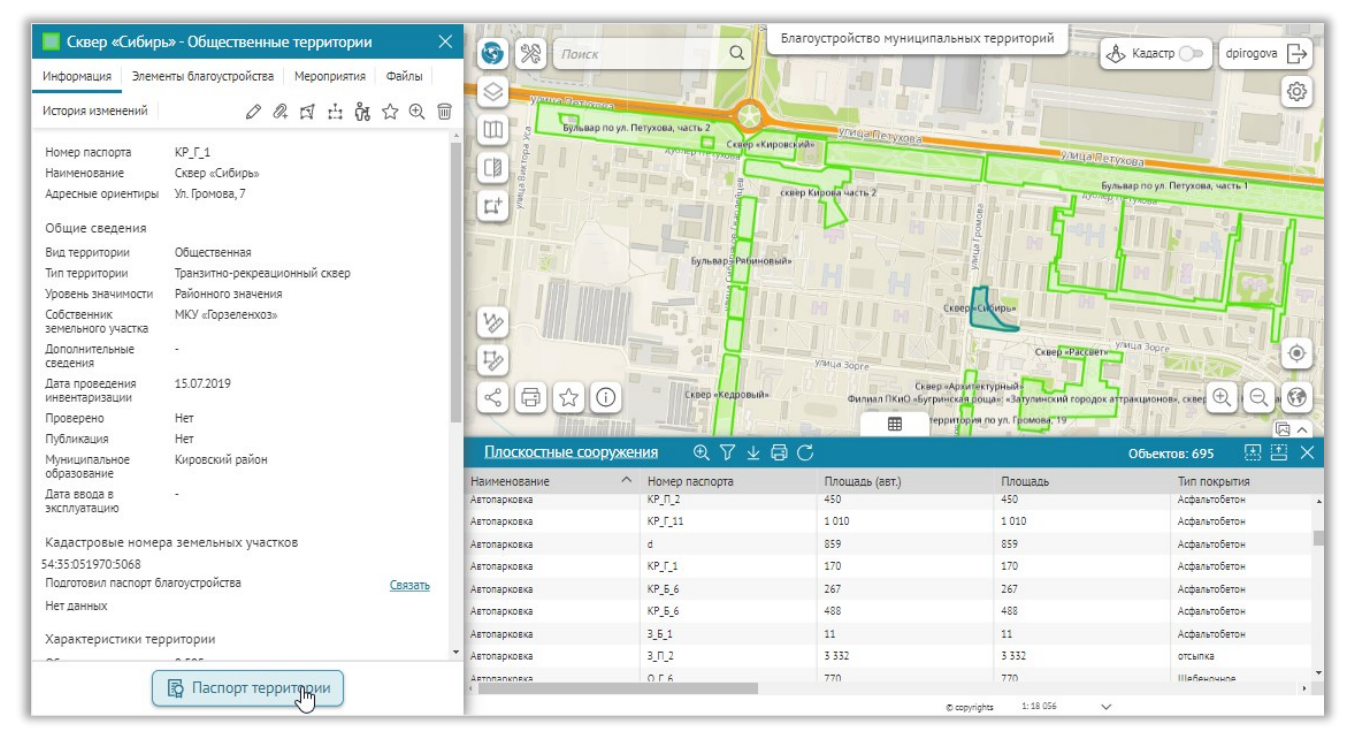

<span id="page-20-1"></span> **Рис. 20 Формирование паспорта территории**